# **OFICINA VIRTUAL**

## **OFICINA VIRTUAL OFICINA VIRTUAL**

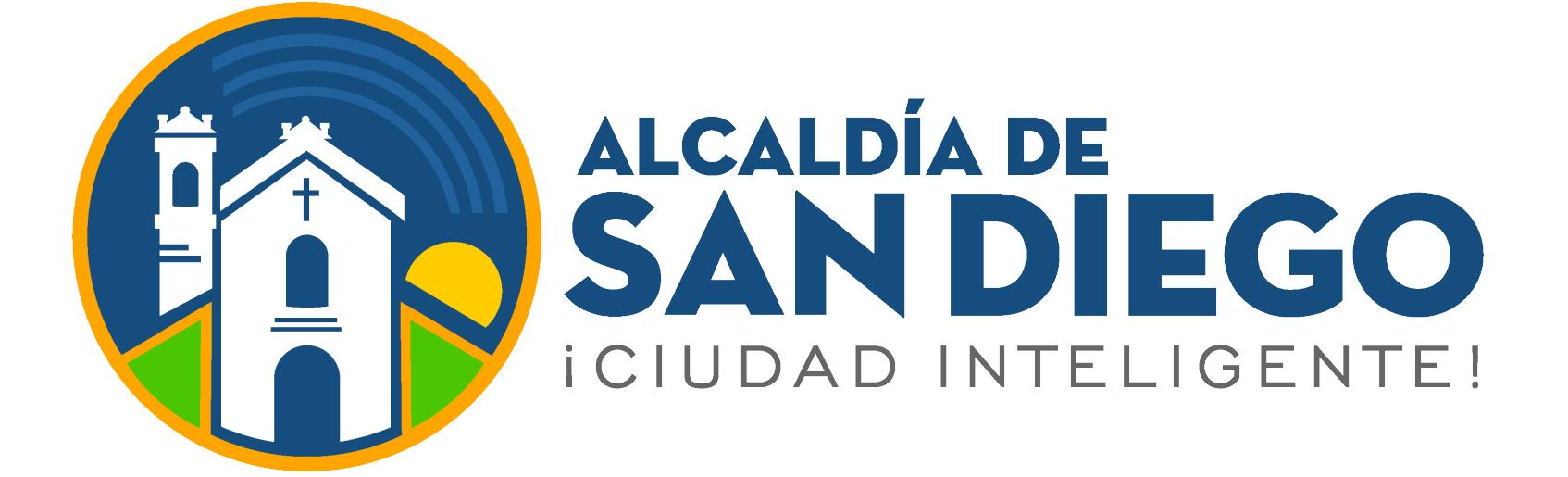

### **Ingresa a**

#### **https://taquilla.alcaldiadesandiego.gob.ve/appweb/**

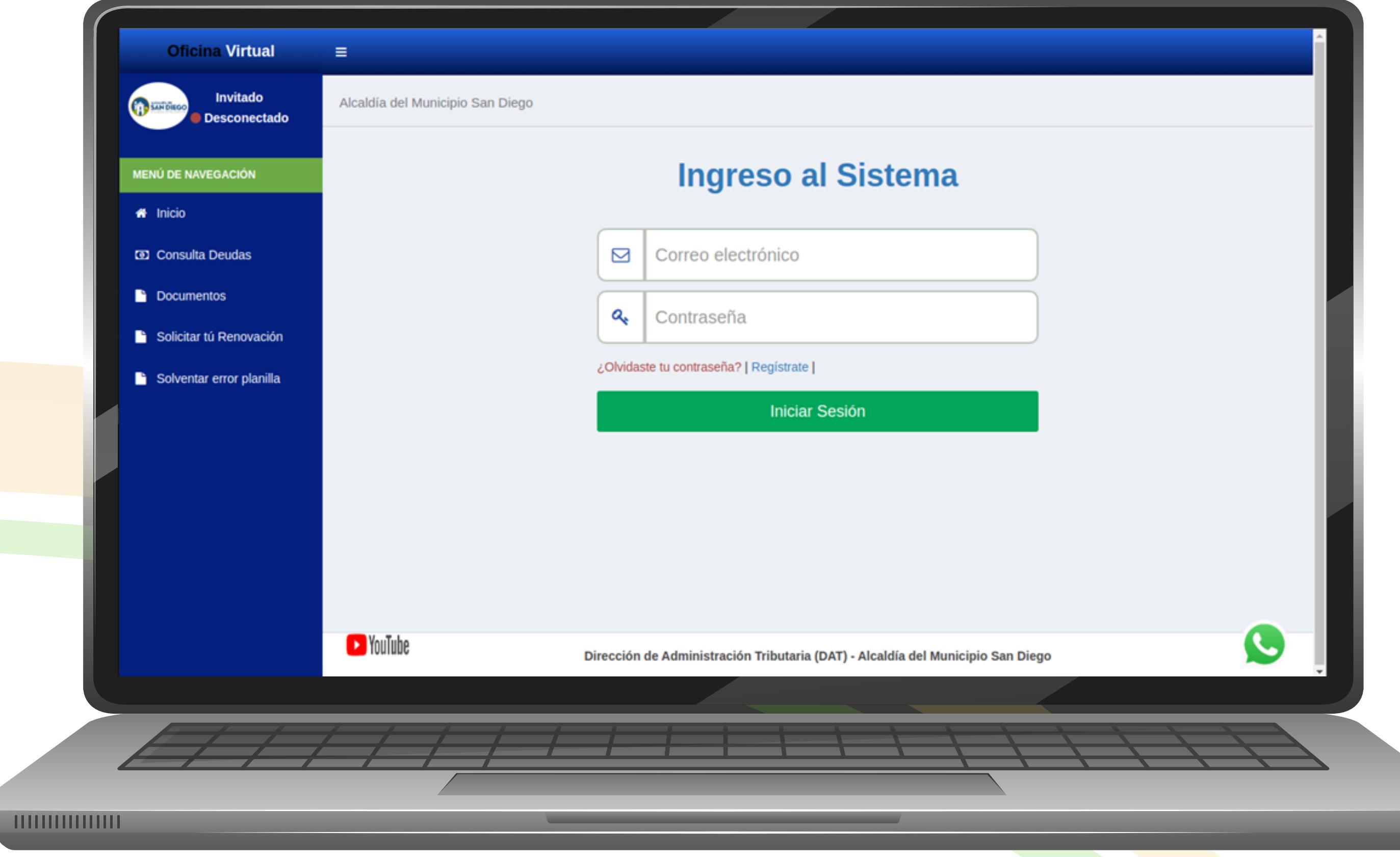

**Pagos de impuestos:** En esta opción podrá generar planillas de pagos, ver el histórico de todas las planillas generadas y ver la

#### bandeja de métodos de pagos utilizados.

Los contribuyentes una vez ingresen en su Oficina Virtual podrán observar diversas opciones.

<sup>2</sup> YouTube

#### **Planilla de tasas:** En esta opción podrá generar las tasas para el impuesto que se requiera, debe elegir el tipo de tasa que necesitamos cancelar.

 $\boldsymbol{\mathsf{S}}$ 

Una vez seleccionado el impuesto y el tipo de tasa, al final de esta opción nos indicará el total a pagar y el tipo de cambio utilizado, debe hacer clic en el botón**"Generar planilla"**

> A continuación podrá visualizar la planilla que genero en el paso anterior.

**Histórico de Planillas:** En esta opción podrá observar el histórico de todas las planillas pagadas y no pagadas.

> Podrá imprimir estas planillas, seleccionando la opción de **"imprimir planilla"** para poder cancelar por punto de venta en las taquillas de pago de la Administración Tributaria.

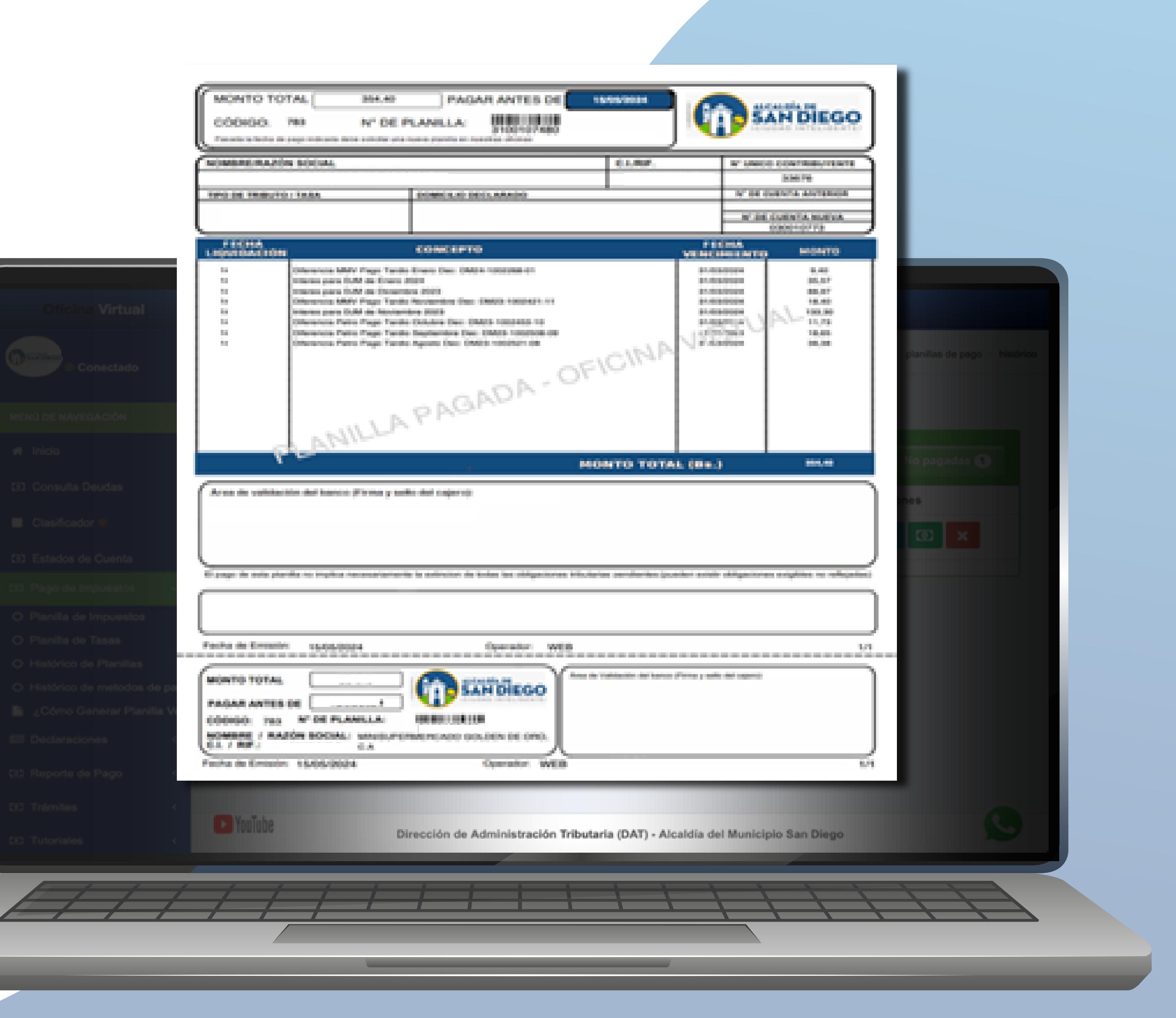

A continuación podrá visualizar la planilla que ya canceló a través de los medios electrónicos dispuesto, por el municipio.

#### **Histórico métodos de pagos:** Podrá ver el histórico de pagos realizados en la opción **"Histórico métodos de pagos".**

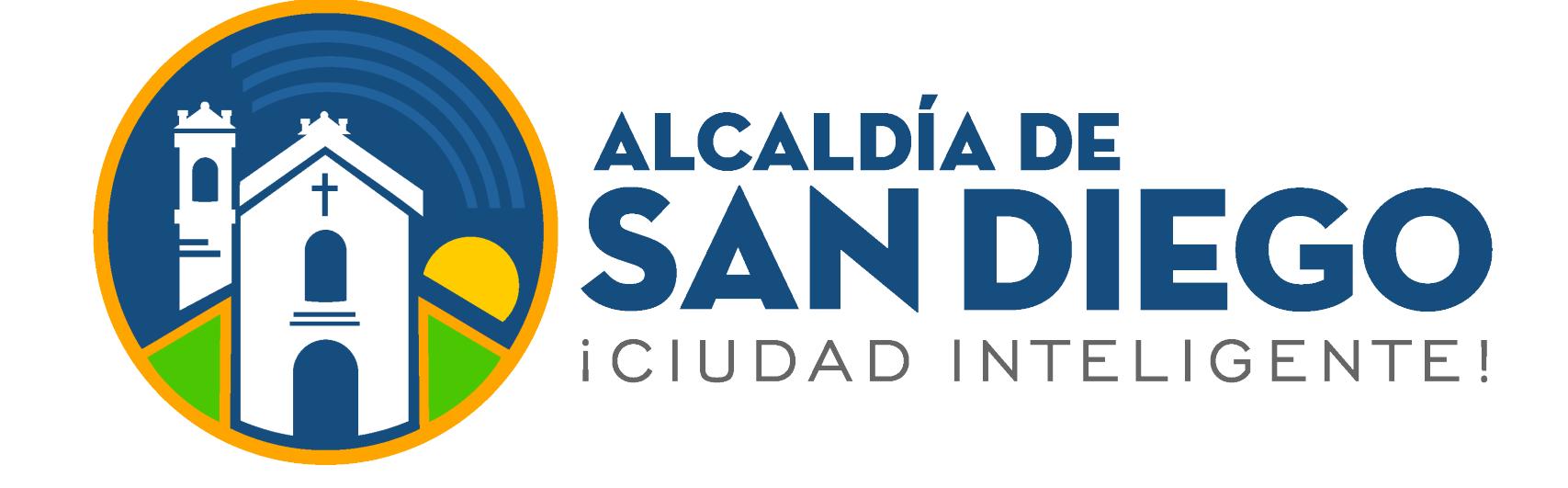

### **Paso 1:** Inicia sesión:

- Correo Electrónico
- Contraseña
- Clic en el botón  **"Iniciar Sesión"**

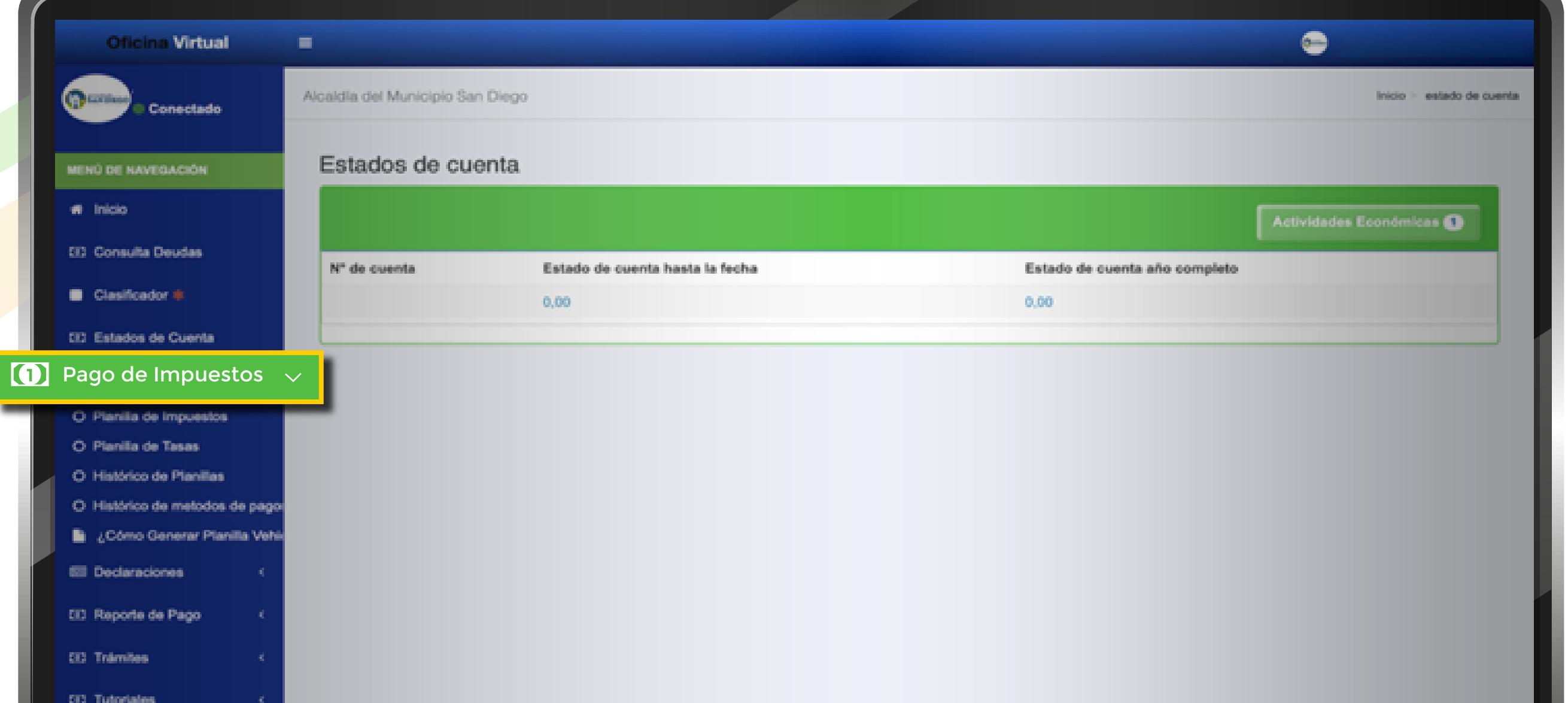

Dirección de Administración Tributaria (DAT) - Alcaldía del Municipio San Diego

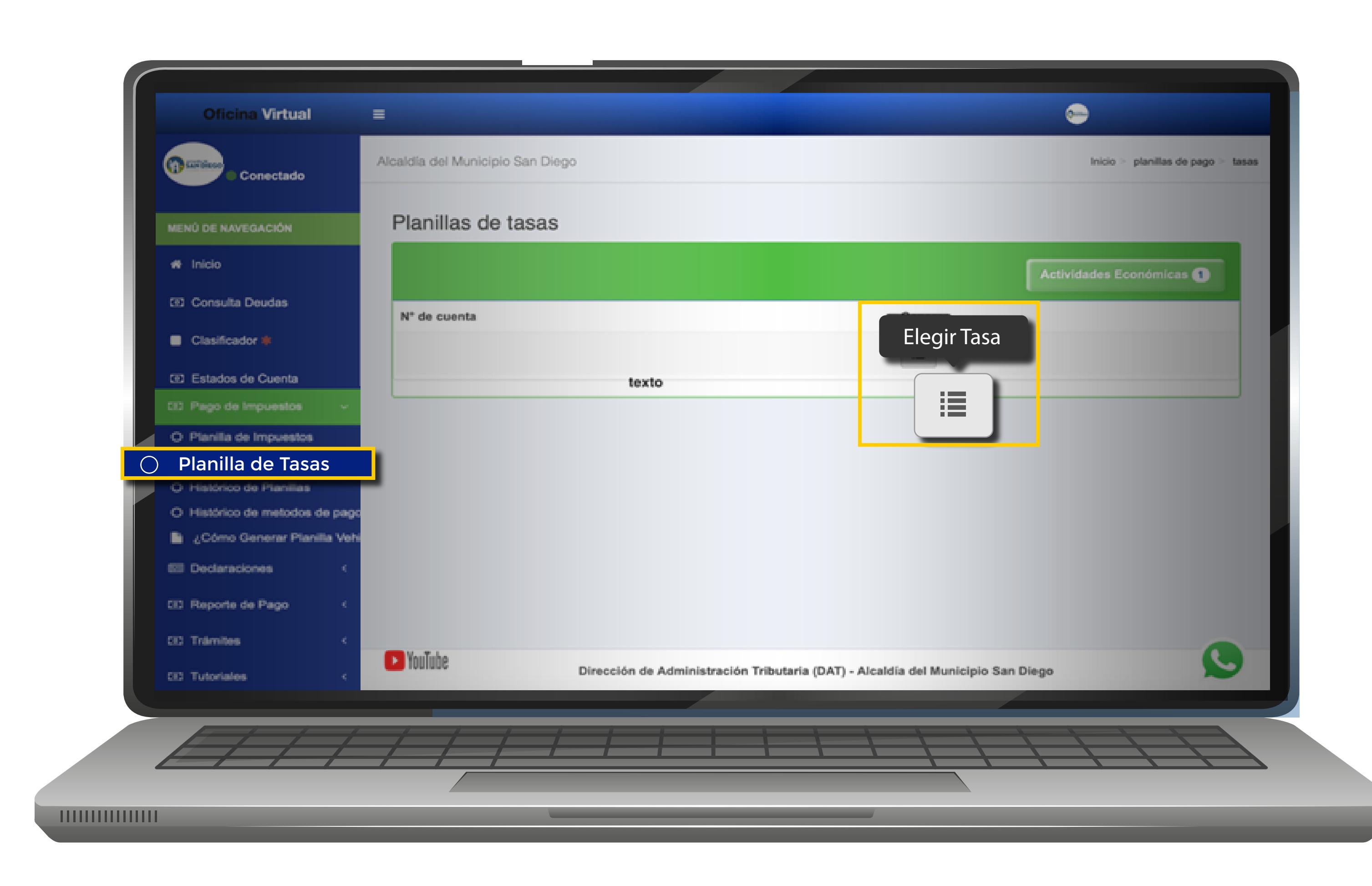

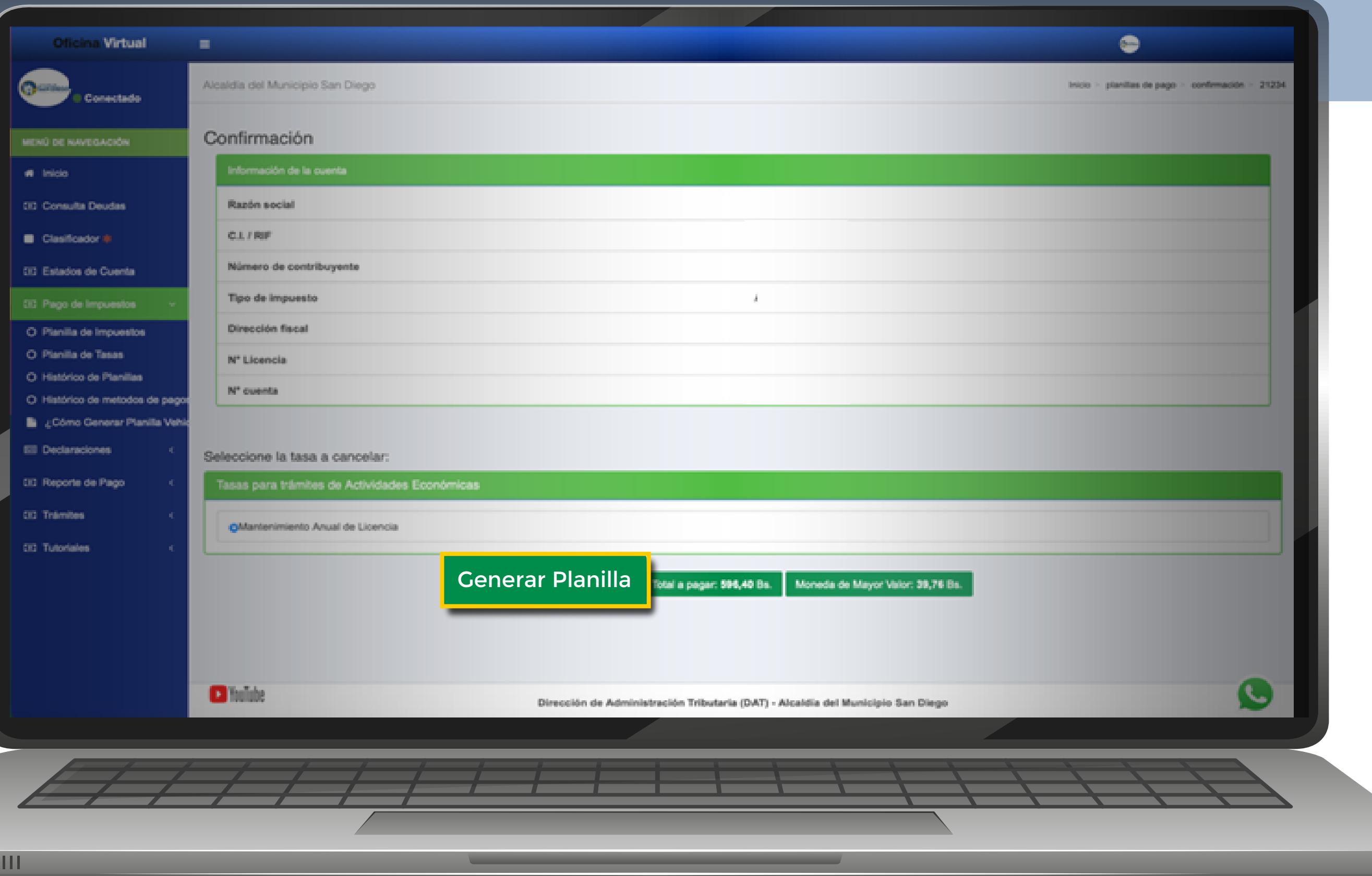

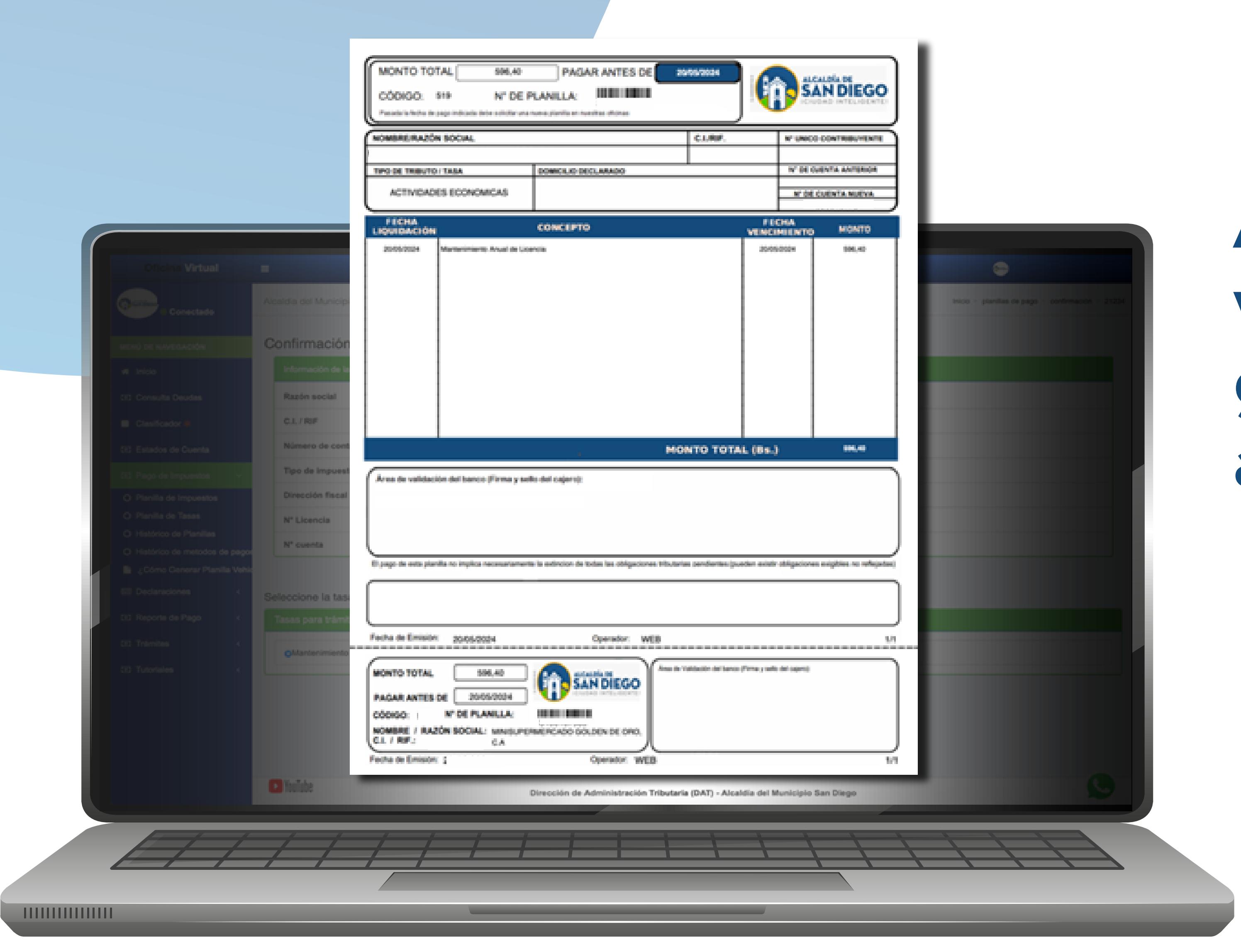

<u>HIIIIIIIII</u>

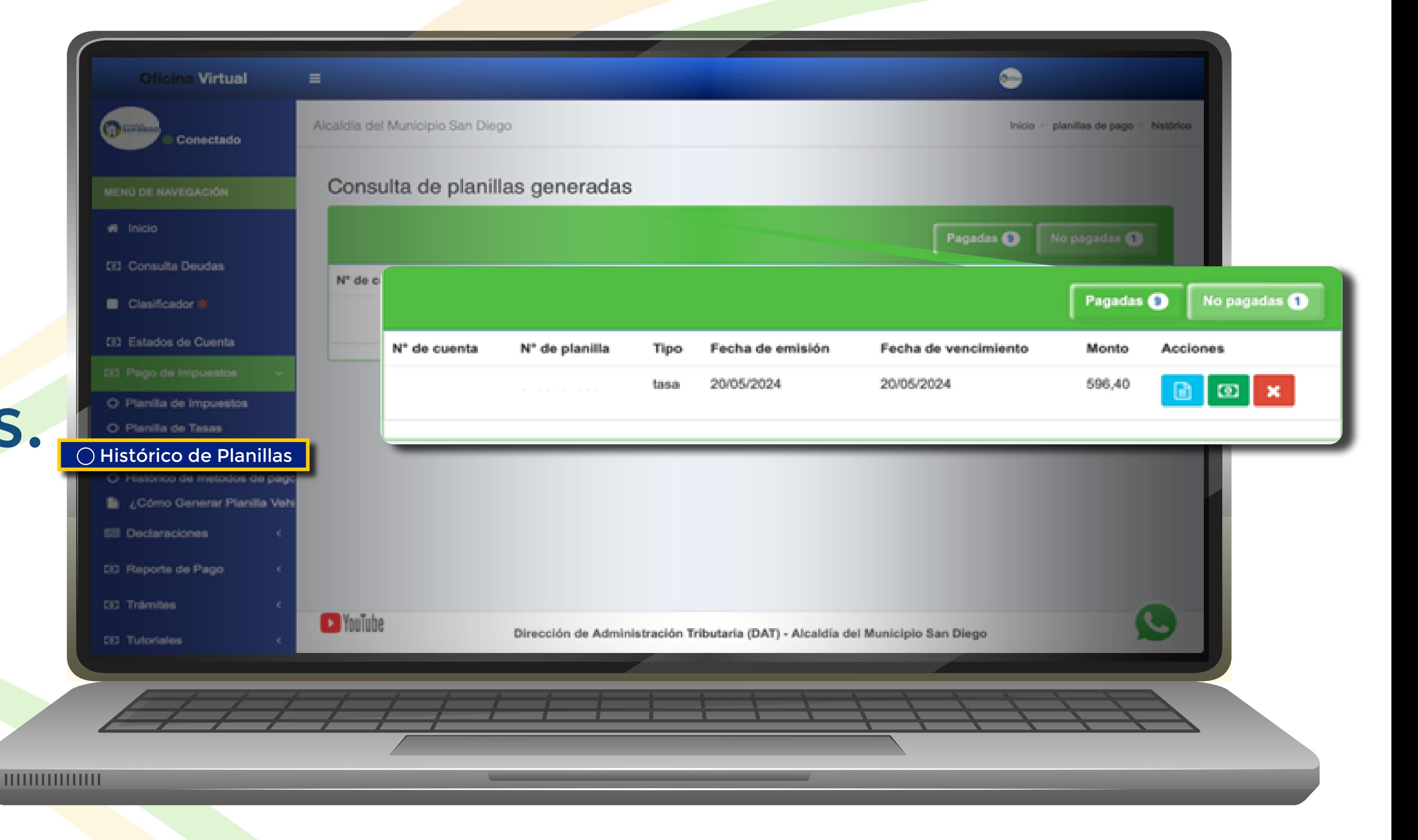

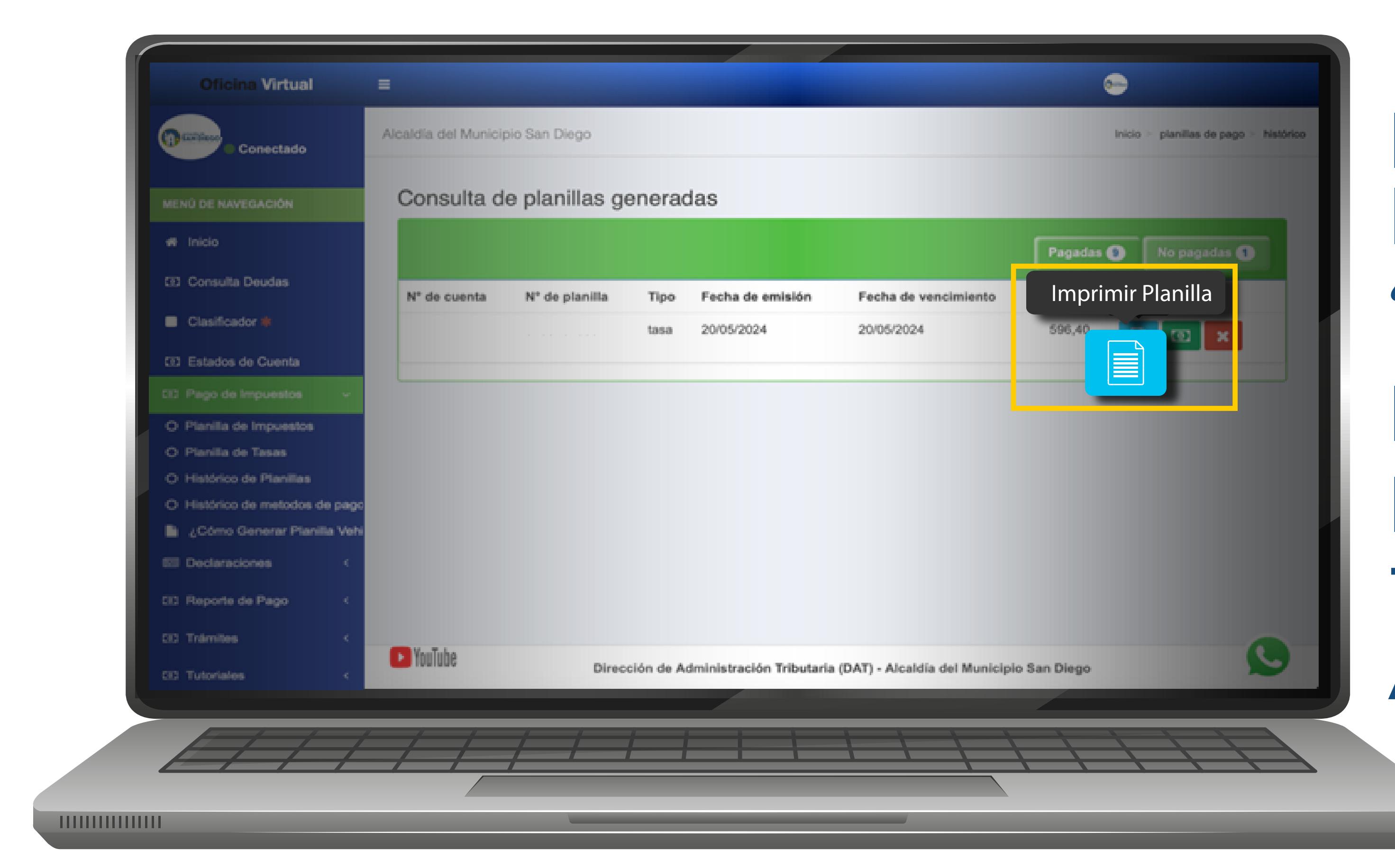

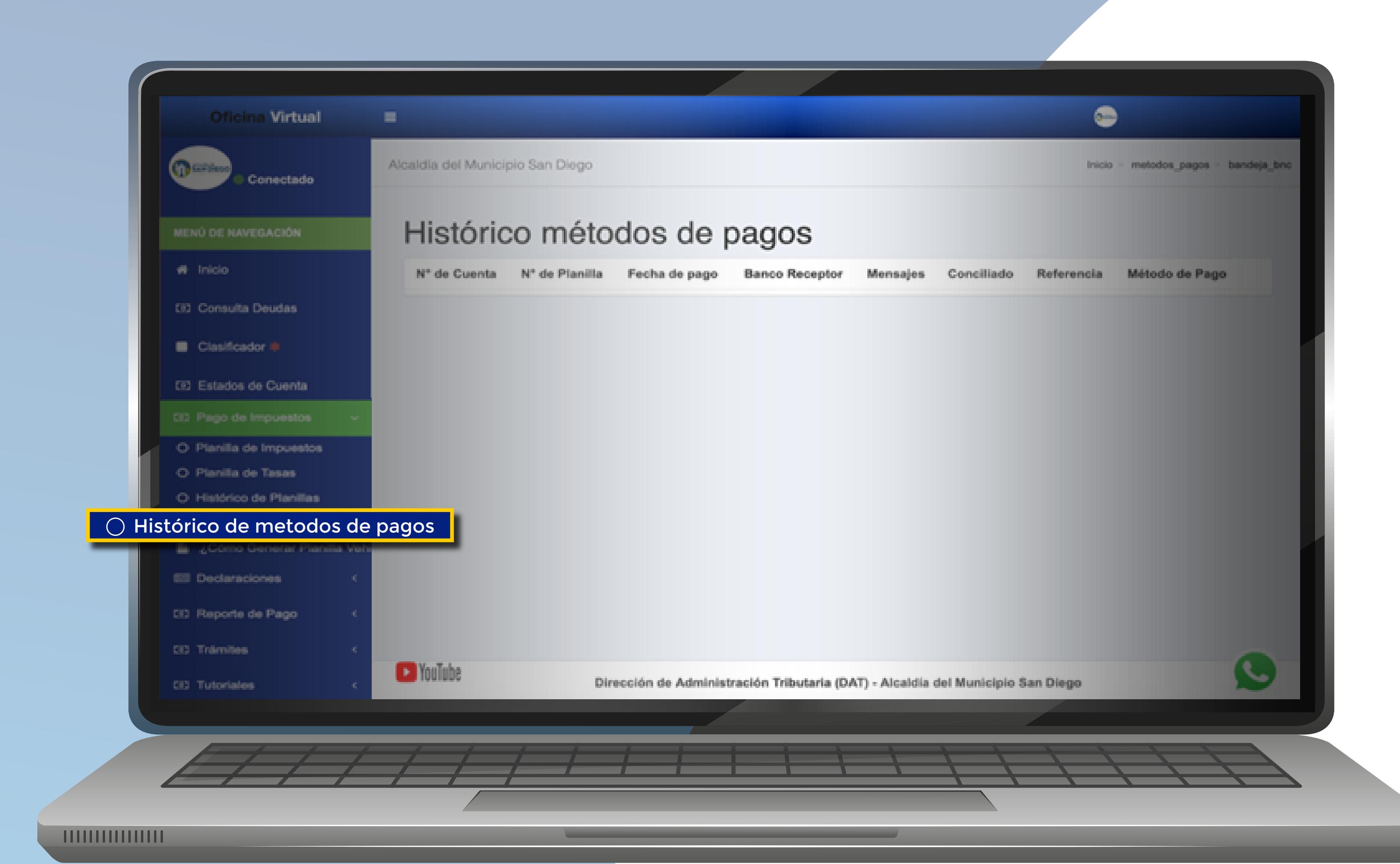